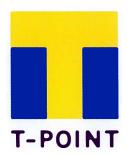

English Manual 2016.11.1

## Ocean Guam

# Contents

| Contents · · · · · · · · · · · · · · · · · · ·          |
|---------------------------------------------------------|
| Basic operation                                         |
| Preparations in advance to use T-Card • • • • • • • 2   |
| How to read T-Card • • • • • • • • • • • • 3            |
| Directly enter membership number • • • • • • • • 4      |
| Adding T-point ① · · · · · · · · · · · · 5              |
| Adding T-point ② · · · · · · · · · · · 6                |
| Adding and using T-point ① · · · · · · · · · · · 7      |
| Adding and using T-point ② · · · · · · · · · · 8        |
| Adding and using T-point ③ • • • • • • • • • 9          |
| Optional operation                                      |
| Cancelling T-Point ① · · · · · · · · · · · · · · · · 10 |
| Cancelling T-Point ② · · · · · · · · · · · · · · · 11   |
| Daily trial balance sheet • • • • • • • • • • • • 12    |

## Preparations in advance to use T-Card

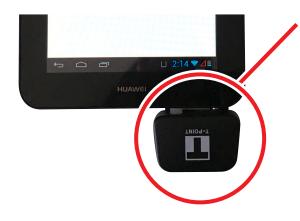

## **Plug T-Card reader**

Connect attachement to ear phone plug, then fix card reader onto the attachment.

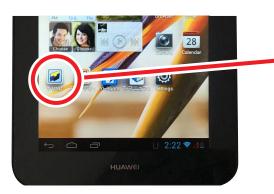

## Start up [T-UNIT] app

Touch [T-UNIT] icon

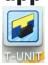

on home screen.

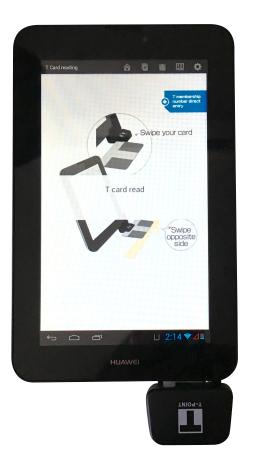

Start application to show T-Card reader screen.

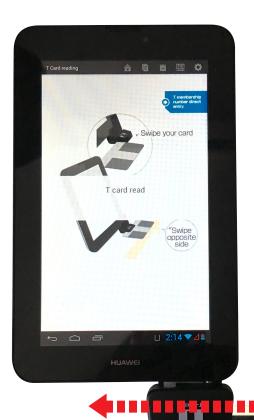

#### **Read T-Card**

Bring  $[\blacktriangleleft]$  to front facing the user and insert card in direction of  $[\blacktriangleleft]$ .

Depending on type of card, the face for reading will differ. Reading the wrong side, swiping too fast or unconnected Wifi, will result in reading error.

In case of reading error, enter membership number directly. (See P4)

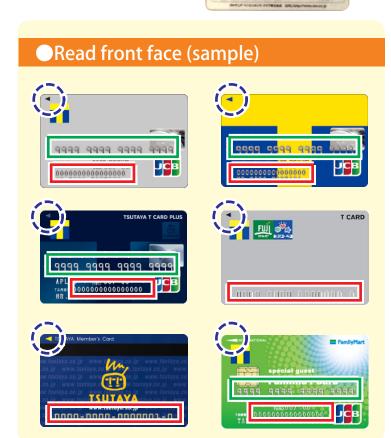

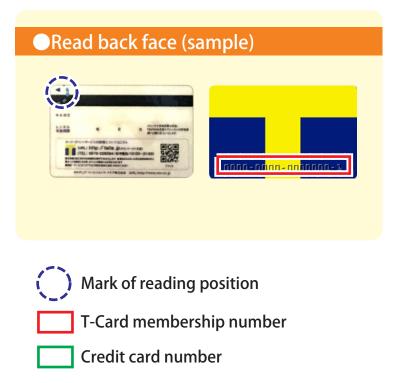

## **Directly enter membership number**

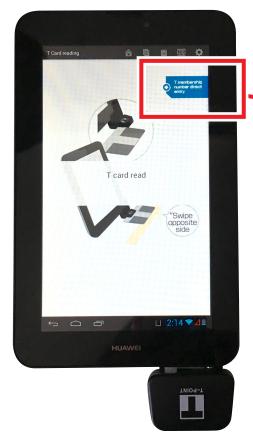

If T-Card can not be read, directly enter membership number.

Touch [T membership number direct entry] of Interded direct entry] on top right of screen.

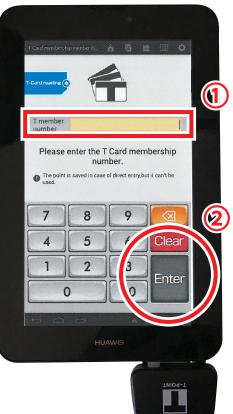

T Membership number direct enter screen will appear on display.

- ①Directly enter 9 digit number on T-Card or 16 digit T-Card membership number using numeric keypad.
- ②If number is correct, touch [Enter] key.

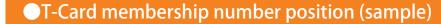

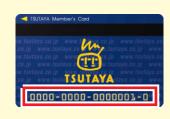

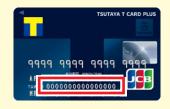

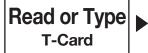

Adding T-Points **Confirm** information

Receipt display

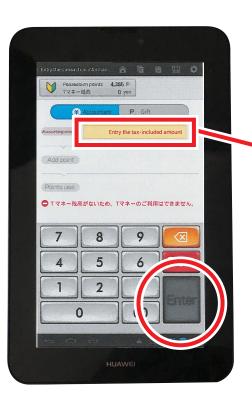

When T-Card reading is complete, screen on left will appear.

#### **Enter amount of payment**

Use numeric keypad to enter amount of payment and touch [Enter] key.

Note: This app only allows dollar amount, not allowed to input cents. So, round off / up decimal places following your store rule.

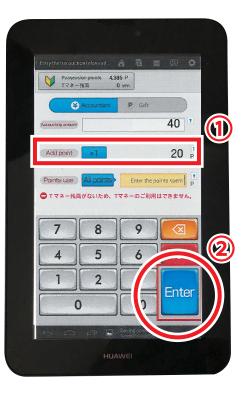

After you enter the amount of payment, you will edit [Add point] section.

- ①Basic multiplying number is in [Adding point] section. Adding points will be calculated automatically.
- ②Information is correct, touch [Enter] key.

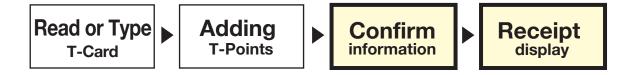

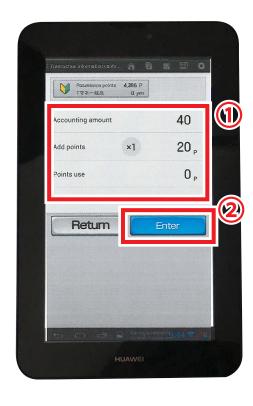

#### **Confirm entered information**

- ①Entered Information will appear on screen.
- ② If information is correct, touch [Enter] key.

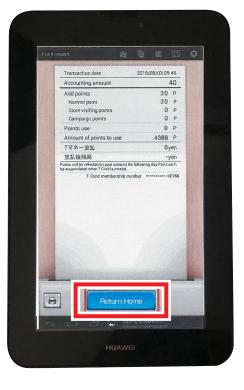

### Point receipt display

When transaction is complete, point receipt will show on screen.

When going back to T-Card reading screen, touch [Return Home] key.

## **Adding and using T-point 1**

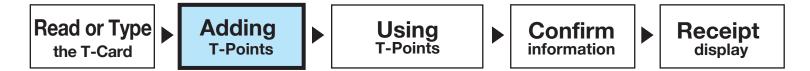

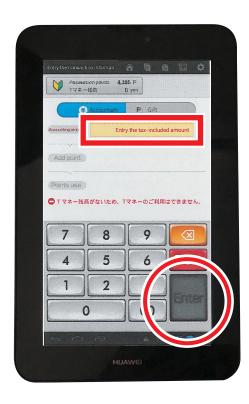

When T-Card reading is complete, screen on left will appear.

### **Enter amount of payment**

Use numeric keypad to enter amount of payment and touch [Enter] key.

Note: This app not allowed to input cents. So, round off / up decimal places following your store rule.

## **Adding and using T-point 2**

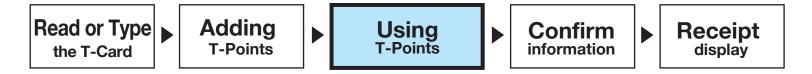

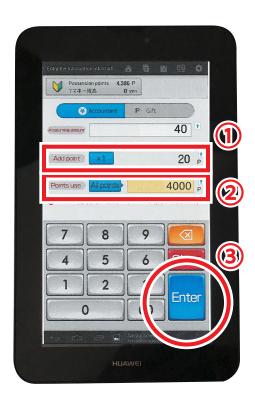

After you enter the amount of payment, you will edit [Add point] [Point use] section.

#### **Entering amount of points to use**

- ①Basic multiplying number is in [Adding point] section. Adding points will be calculated automatically.
- 2 Use numeric keypad to enter amount of points used. Note: 100point equal 1dollar when point use.
- ③Information is correct, touch [Enter] key.

## **Adding and using T-point 3**

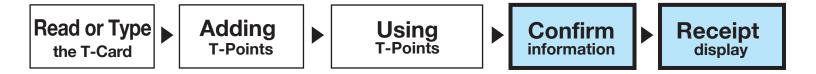

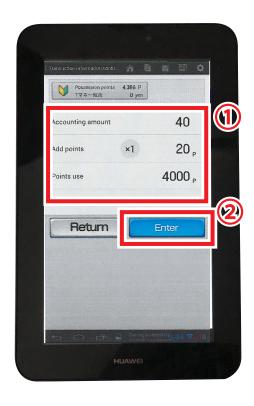

#### **Confirm entered information**

- ①Entered Information will appear on the screen.
- ② If information is correct, touch [Enter] key.

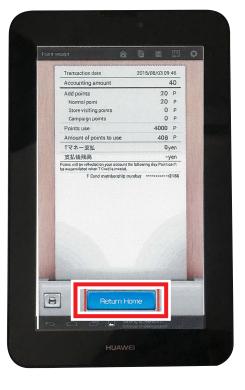

## **Point receipt display**

When transaction is complete, point receipt will show on screen.

When going back to T-Card reading screen, touch [Return Home] key.

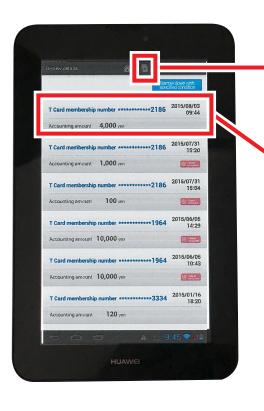

#### How to see payment detail

Touch icon on top bar of screen.

Details will show in the order of recent use.

### Select payment detail

Touch desired delete detail.

Note: Detail was already cancelled showing this Trush bin icon.

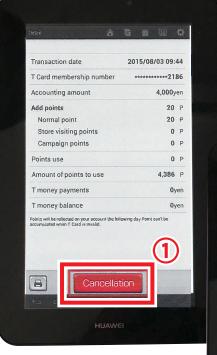

### **Cancellation**

Details of payment will appear on screen.

①If the desired delete detail is correct, touch [Cancellation] key.

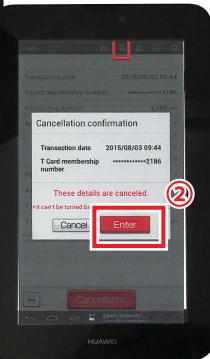

②Cancel confirmation will appear. If the information is correct, touch [Enter] key.

# Cancelling T-Point 2

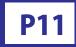

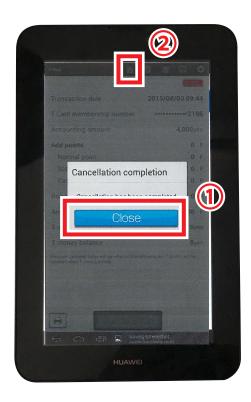

- ①After cancellation, touch [Close] key.
- ②When going back to T-Card reading screen, touch icon on top bar of screen.

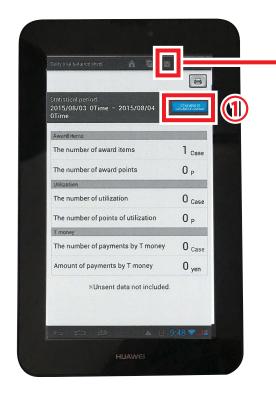

### How to see daily trial balance sheet

Touch icon on top bar of screen.

Daily trial balance sheet will show.

Note: Daily trial balance sheet does not included deleted transaction and unsent data.

### **Changes in tabulation period**

- ①Touch [Changes in tabulation period] key, Dialog will pop up on screen.
- ②Edit the period, touch [Enter] key.

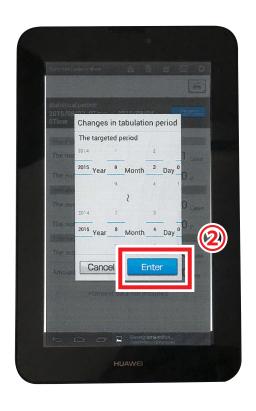